# **Entering Programs**

In This Chapter. . . .

- Entering Simple Ladder Programs
- Checking for Program Errors

# **Entering Ladder Programs**

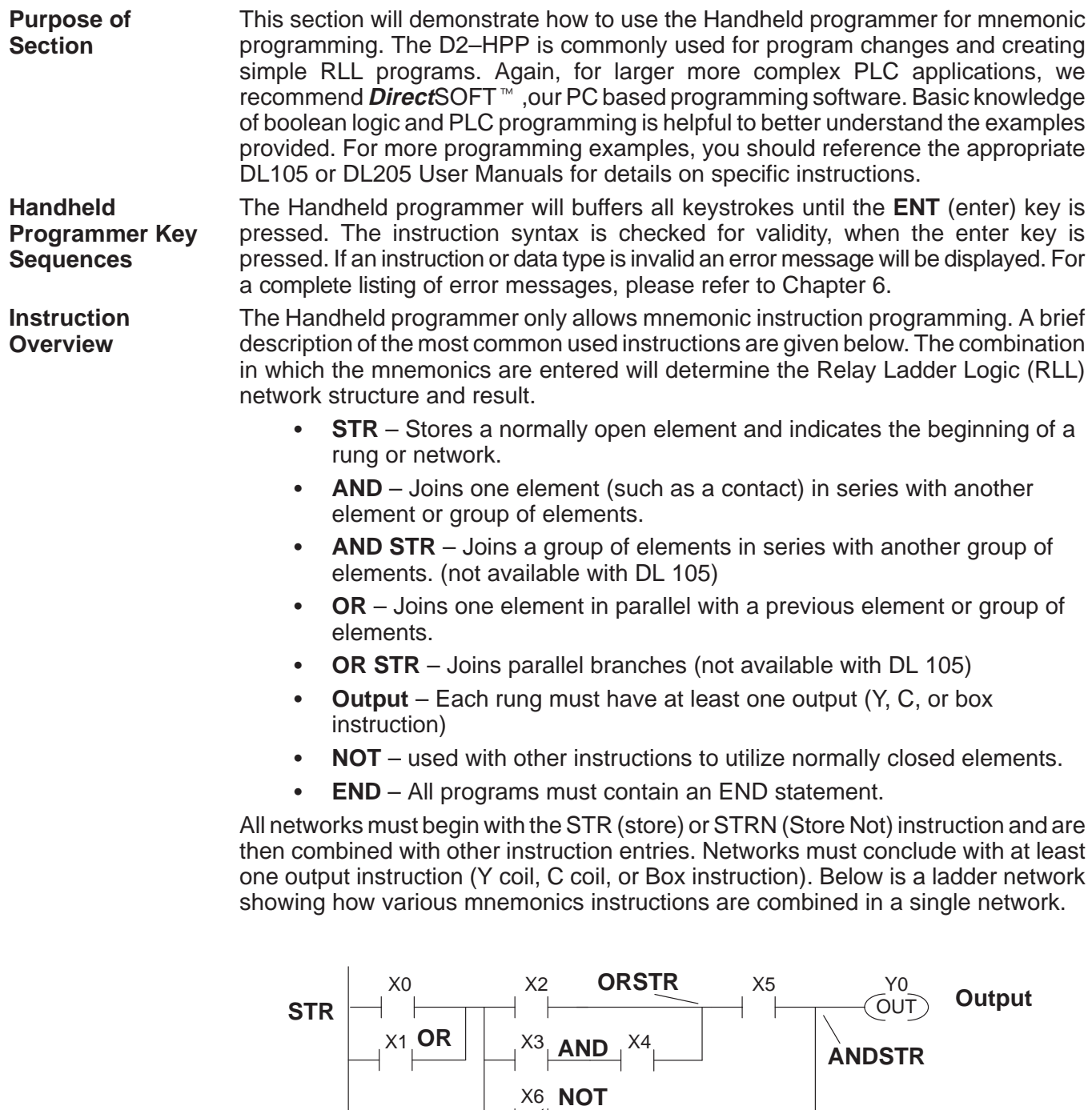

 $(END)$ 

**END**

The Handheld programmer display screen, allows program instructions and their associated data to be viewed by the operator. All instructions are stored with a instruction addresses (not the same as rung addresses used in **Direct**SOFT). Newly entered instructions may be saved by pressing the **ENT** (enter) key. Pressing the **NEXT** or **PREV** keys, allow scrolling through the mnemonic **Navigating the Program Previous / Next**

instructions in your program. It is not necessary to clear the display, before using these keys. **Keys**

When creating a new program, you should always begin the first program instruction at address zero (\$00000). If you are in the Program mode, the 'START OF PROGRAM' message will appear, when positioned at the beginning address of your program. Use the left arrow **(**←**)** key to display the instruction addresses. To search the first address of your program, follow the example figure below. **Starting at Address 0**

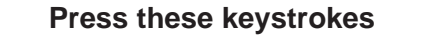

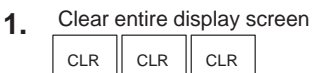

- SHFT  $\parallel$ <sup>8</sup> STR  $\parallel$  NEXT  $\frac{1}{\text{STR}}$ To Search first address (\$00000) **2.**
- To view instruction address **3.**  $\leftarrow$

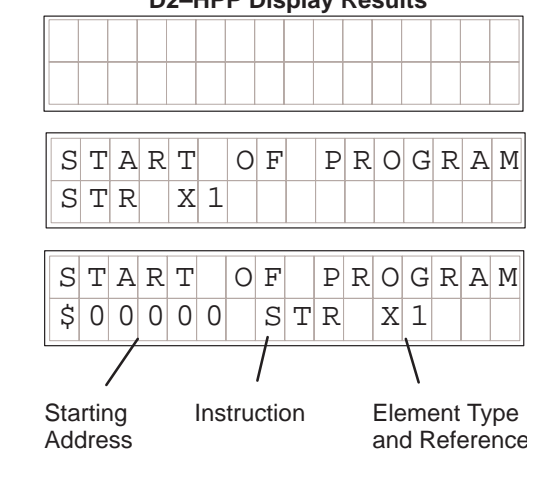

**D2–HPP Display Results**

### **Searching for Addresses**

You may search for and display instructions in your program by entering the specific addresses number. The following examples below demonstrate how to search and find different program items. The entire display screen must be cleared before performing the following examples.

#### 2 SHET  $\| \cdot \|_{\text{STR}} \| \cdot c_{\cdot2} \|_{\text{NEXT}}$ \$ **Press these keystrokes 1** To Search specific address

**D2–HPP Display Results**

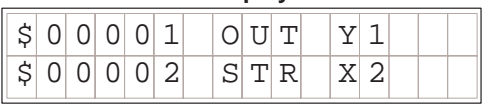

Enter desired address number to search

To search for the **END** command, follow the example below.

# **Press these keystrokes**

TMR <sup>N</sup> SHFT <sup>D</sup> 4 E SHFT FD REF **1.** To Search END instruction

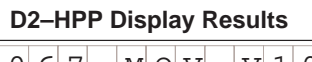

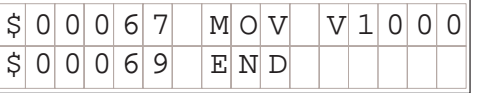

**Entering END Instruction**

**Searching for END Instruction**

> All programs require a **END** command. To enter the END instruction press the following keys.

SHFT  $\parallel$  E  $\parallel$   $\parallel$   $\parallel$  TMR  $\parallel$  D 4 E **ENT Press these keystrokes 1.** To program END instruction

The Program Mode is most commonly used to enter program instructions. After entering instructions, the changes are not executed until the CPU is placed in the Run mode. This will prevent unexpected machine operation which may be caused by changes which are performed. **Program Mode**

> With the Handheld programmer connected to the CPU, press the **MODE** key to select the Mode Change display. You may access the various modes by pressing the **NEXT** and **PREV** keys, while viewing the Mode Change display. To change to program mode follow the example below.

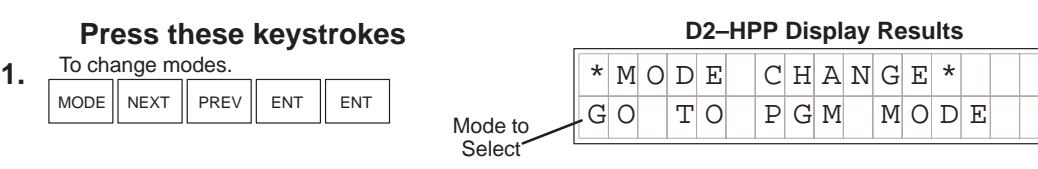

# **Entering a Simple Network**

**3–4**

All programs begin starting at instruction address \$00000. Use the **STR** (store) key to start programming your first network which contains a normally open contact (element) and output coil. The following will create a simple Store network.

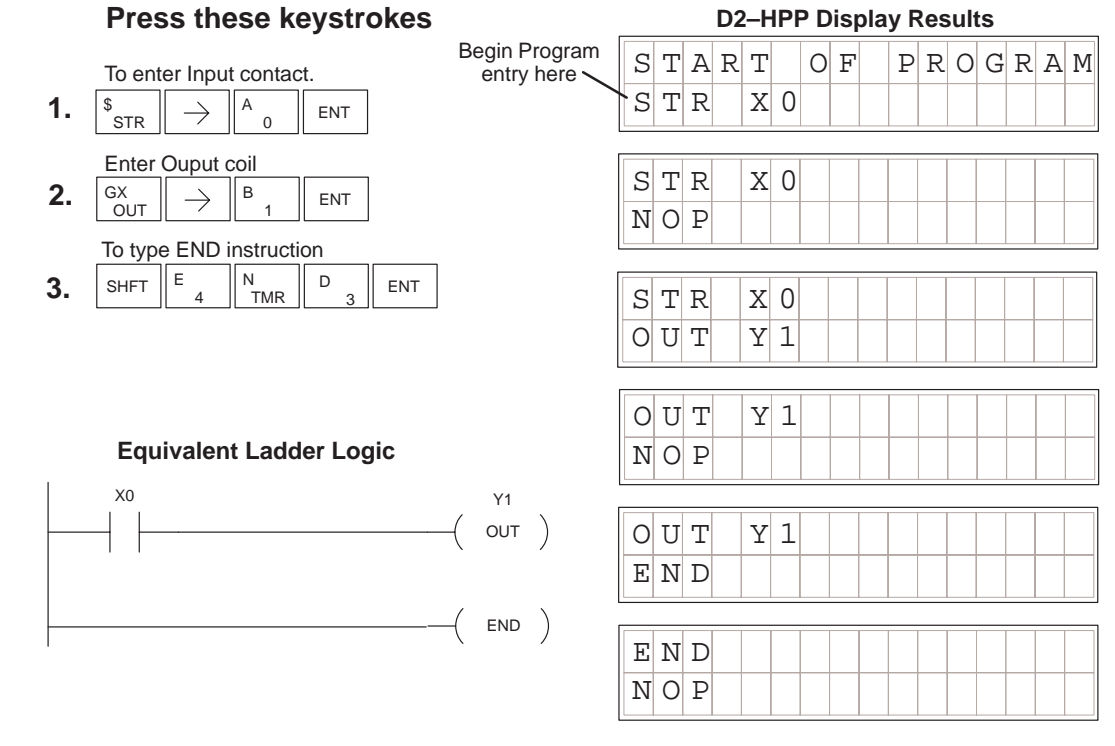

# **Selecting Different Element Types**

In the example above, you may press the **PREV** / **NEXT** keys, after the right  $(\rightarrow)$ arrow key, to scroll the different element types available. While displaying the desired element type enter the element address, then press **ENT** (enter).

Now that you have completed your first mnemonic instruction network, please continue through each of the following program examples. Append each of the remaining examples to the first network. To continue adding the examples begin each new networks at the last instruction programmed (END command).

**NOTE:** Always ensure the last instruction of your program is the **END** command. If the END command is missing, the Handheld programmer will not allow you to change modes, or run the program. Error #4 'No Program' may be displayed.

To enter a network which contains a normally closed contact, begin with the **STRN** (Store Not) instruction. The following example demonstrates how to enter a network using the STRN instruction. **Entering Normally Closed Elements**

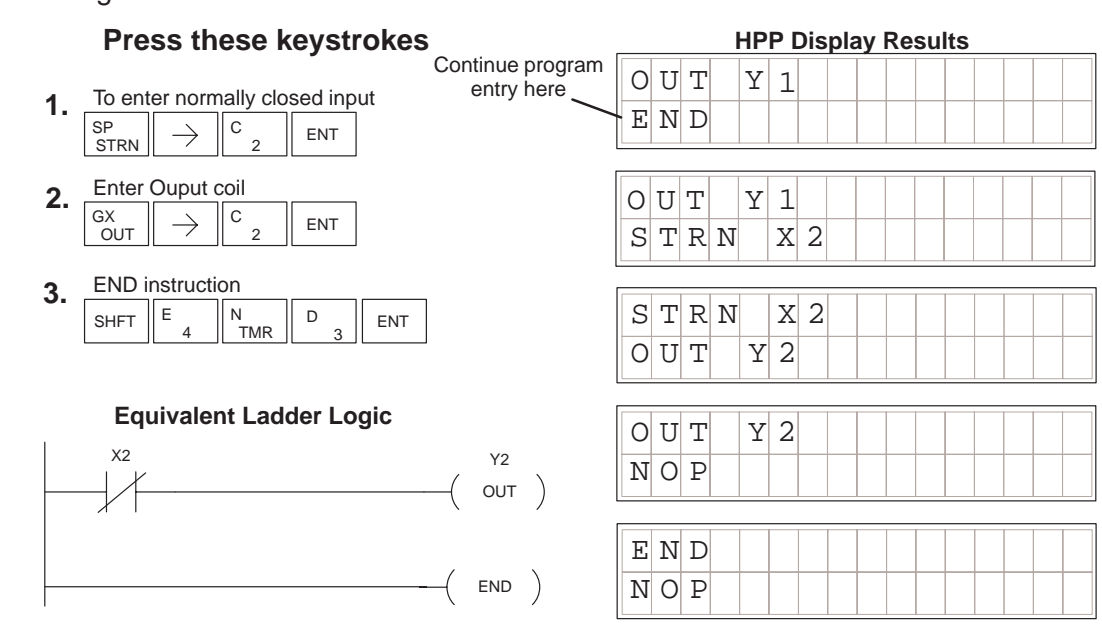

#### Some networks require more than one element on a branch, this is referred to as contacts in series. To program elements in series, you begin the network as before using the store (STR,STRN) instruction. The **AND** instruction is used to join two elements in series. The following example demonstrates how to enter two series **Entering Series Elements**

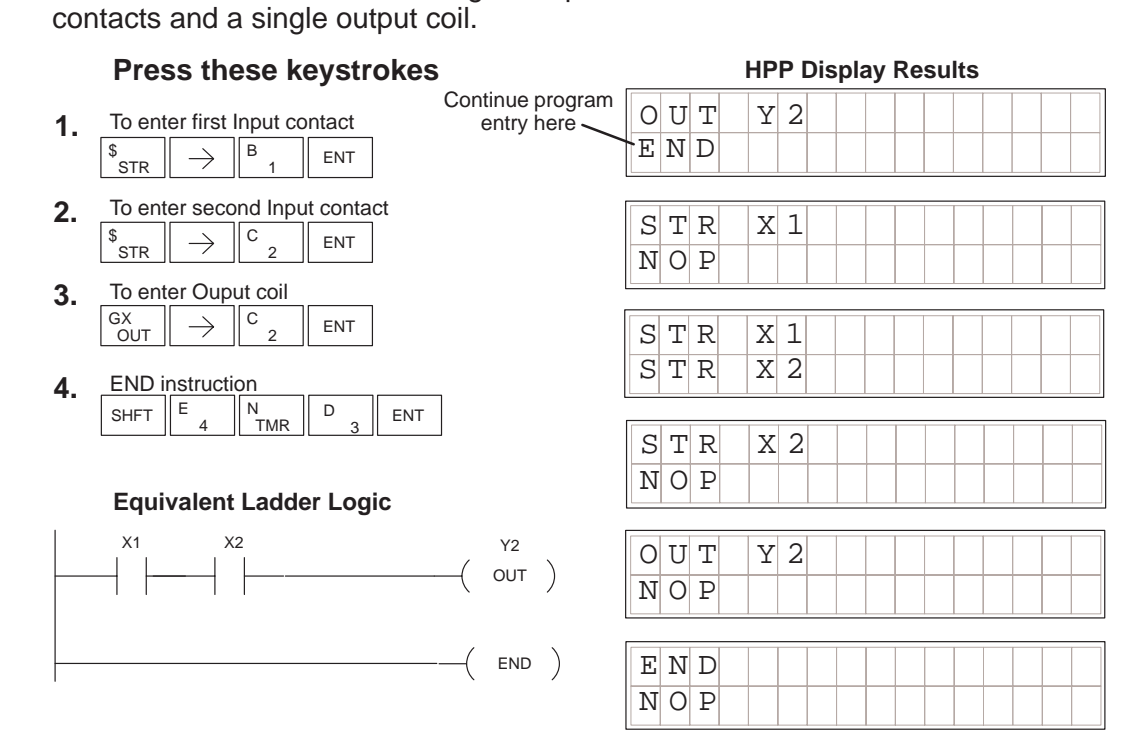

# **Entering Parallel Elements**

**3–6**

To program a network with parallel elements (more than one branch per network), you will use the **OR** instruction. Once again, you begin the network as before using the store (STR,STRN) instruction for first element, then continue the **parallel** branch with the to create and second element data. You join the two parallel rungs using the coil OUT command. Follow the example below to create the most simple form of a parallel branch network.

# **Press these keystrokes**

- Enter first Input contact **1.**  $B$   $\parallel$  ENT \$<br>STR  $\rightarrow$ 1
- **2.** To start second branch and element  $C_{\circ}$  ENT Q<br>OR  $\rightarrow$ 2
- To join parallel branch and enter Ouput coil **3.**  $C_{\circ}$  ENT  $\rightarrow$ GX<br>OUT  $\overline{2}$
- SHFT  $\parallel$  E  $_4$   $\parallel$   $\parallel$   $\frac{N}{TMR}$   $\parallel$  D E 3 END instruction **4.** ENT

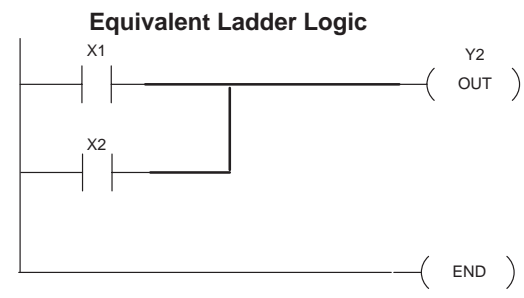

# $S[T|R| |X|1$  $N$ | O $|P$ **D2–HPP Display Results**  $O|R|$   $X$  2  $\overline{O}$  U T Y 2  $STR$   $X1$ OR X2  $O|U|T|$   $|Y|2$  $N$ |  $O$ |  $P$  $E|N|D|$  $N$ |  $O$ |  $P$  $O|U|T|$   $|Y|2|$  $E|N|D$ Continue program entry here

Later in this section, various examples using parallel element programming are provided. Branch programming examples require close observation of which order the mnemonic instructions are entered. If the instruction or data are not properly entered, the Handheld programmer display will response with a error message. Please take care and caution that the result of entering parallel logic does not present logical result problems.

# **Joining Series Elements in Parallel**

**7.**

Often it is necessary to program networks which contain parallel branches and series elements together to accomplish desired control. The **ORST (or store)** key allows you to program parallel branches with serial elements. The following example shows a simple network using the ORSTR instruction.

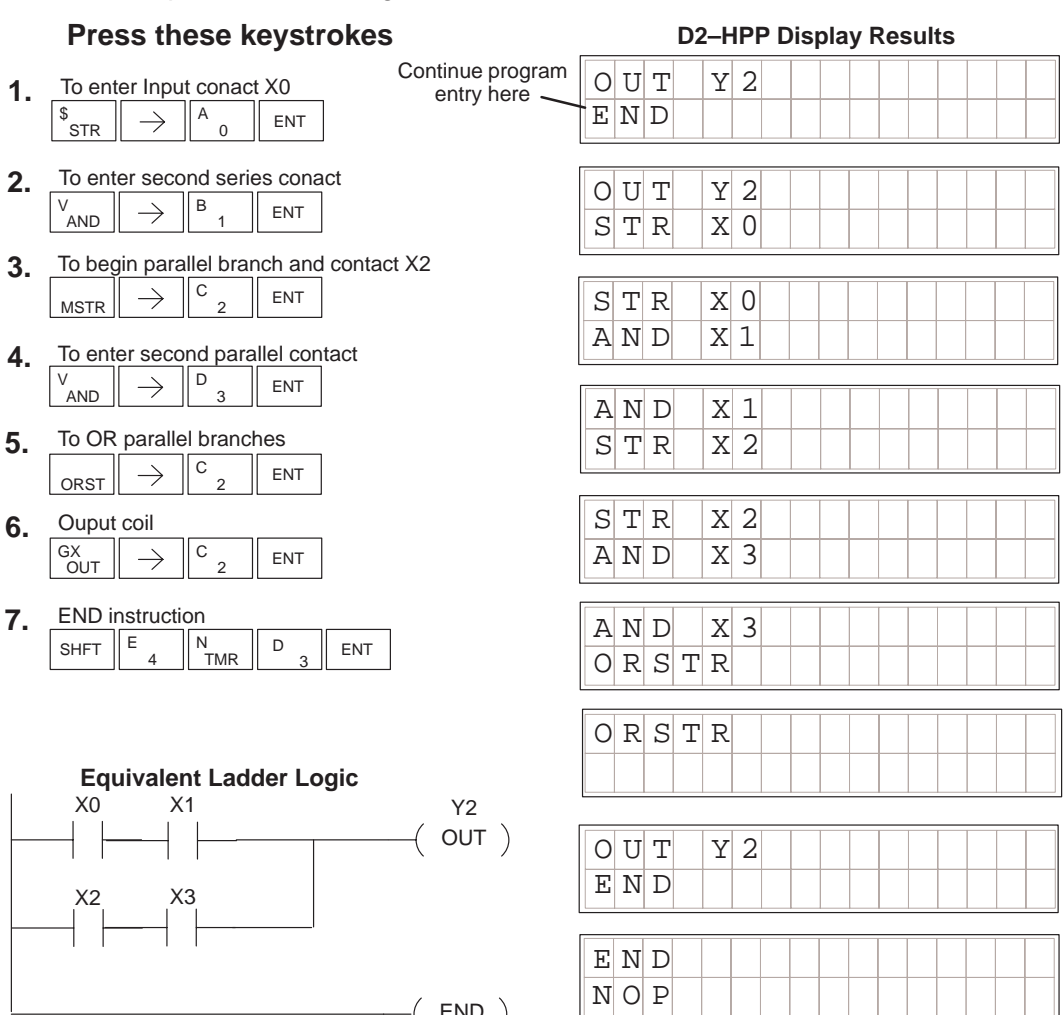

 $($  END  $)$ 

Entering Programs Entering Programs

The **ANDSTR** instruction joins one or more parallel branches which may be in series. The following example shows a simple network with parallel and series branches. **Joining Parallel Branches in Series**

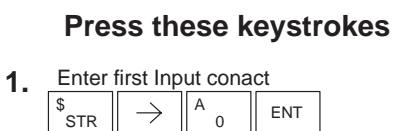

- \$<br>STR 1  $B_1$  ENT **2.** Enter second Input contact  $\frac{\sqrt{2}}{\sqrt{2\pi}} \sqrt{\frac{8}{\sqrt{2}}}} \approx \frac{1}{2}$
- Q<br>OR  $\frac{1}{|c|}$ ENT **3.** Create branch and parallel contact  $\boxed{\frac{Q_{OR}}{PR}}$   $\rightarrow \boxed{C_{2}}$   $\boxed{\text{ENT}}$
- L<br>ANDST BNT **4.** To join branch
- Enter Ouput coil **5.**  $\parallel$  D  $\parallel$  ENT GX<br>OUT  $\rightarrow$ 3
- SHFT  $\parallel$  E  $_4$   $\parallel$   $\parallel$   $\frac{N}{TMR}$   $\parallel$  D  $E$ <sup>4</sup> 3 END instruction **6.** ENT

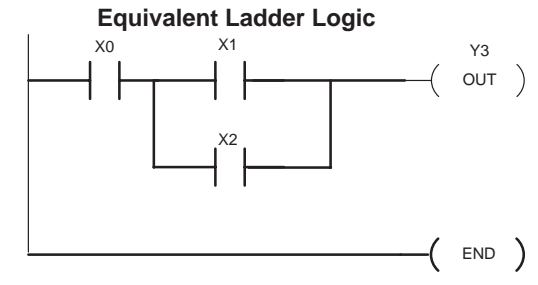

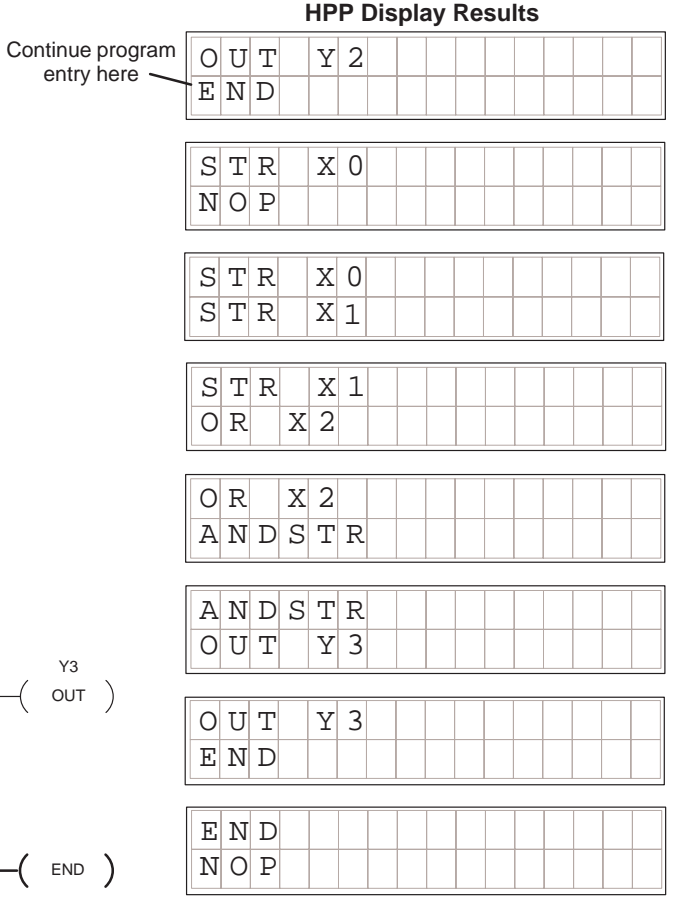

# **Combination Networks**

For combination networks, you may combine both the series elements and parallel branches. Combination logic allows you to solve almost any application problem. The following example is a ladder network, which is marked with **MNEMONIC** instructions and lists the order which the instructions may be entered.

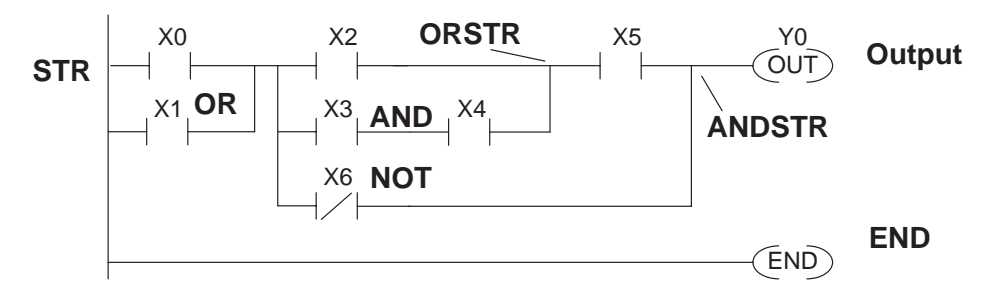

# **Example Mnemonic Listing**

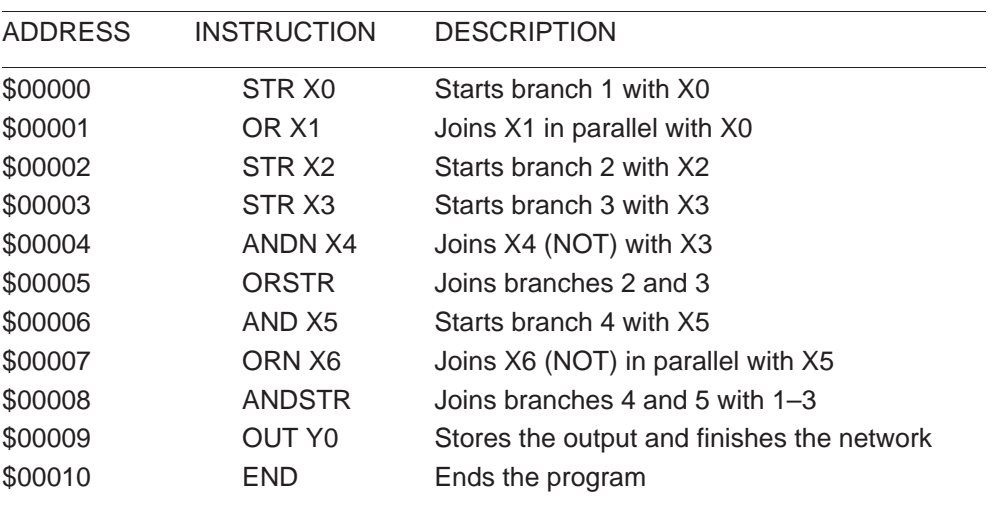

There are limits on how many boolean logic instructions can be combined in one network. The **Direct**LOGIC<sup>™</sup> CPU's use an 8 level stack to evaluate the various logic elements. The stack is a temporary storage area used to help evaluate the various logic combinations. Each time you enter a STR instruction, the instruction is placed on the top of the stack. All other instructions on the stack are pushed down one level. The And Store (ANDSTR) and Or Store (ORSTR) instruction combine levels of the stack when processed. Since the stack storage is eight levels, an error will occur if the CPU encounters a network that uses more than eight combined levels per network. For more details on the 8 level stack, please refer to section titled 'Programming Basics' in the DL105 or DL205 User Manuals.

To enter a timer or counter, you also must prepare operand and enter preset values. This can be a constant value (K memory), or a V-memory location in the case of the DL240 CPU. **Entering Timers and Counters**

> There are two methods of programming timers. You can have the timer with discrete timer control and status bits, or use comparative contacts, which enable at different time intervals during the control and status.

**Timer Example Using Discrete Status Bits**

The following timer example uses discrete status, with a preset of 3 seconds. If the timer is enabled for 3 seconds the status bit (T2) will turn ON. The timer will reset if X1 turns off, which in turn will resets the status bit (T2) off, and the accumulative value of the timer.

# **Press these keystrokes HPP Display Results**

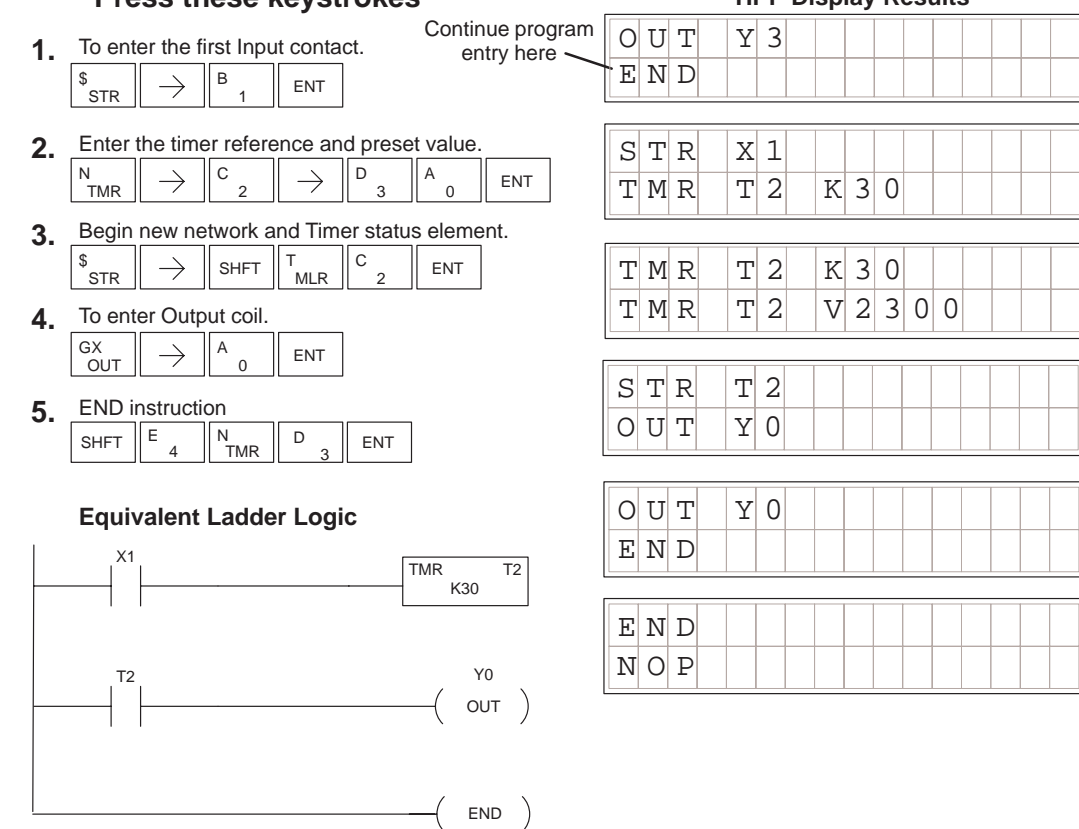

**Accumulating Timers & Counters**

The Accumulating Timer which has additional lines connected to the timer instruction, can allow separate **start** and **reset** elements. All input element contacts are entered before the timer or counter instruction. The timer inputs may be of various types, e.g. timer status (T#), control relays (CR), etc. To scroll through the different operand data types, while programming the example below, press the **NEXT** key after the arrow  $\rightarrow$  key is pressed. Although the Handheld programmer may allow you to select various data types, please refer to the DL105 or DL205 User Manual according to which CPU you are programming. For example, the DL240 will allow V–Memory registers for timer presets, where as the DL130 and DL230 will only allow K–Memory to be loaded as presets.

**Entering Accumulating Timers (two Inputs)**

T0

This example demonstrates how to program a Accumulating Timer with a preset of 5 seconds. The timer discrete status bit (T0) contact will energize when the timer has timed for 5 seconds. The timer will reset when input X1 turns on, turning the timer discrete status bit off and resetting the timer current (timed) value to zero.

#### **Press these keystrokes HPP Display Results** Continue program  $O|U|T|$   $|Y|O|$ entry here **1.** To enter timer start Input conact  $E|N|D$  $\rightarrow$ ENT \$<br>STR 0 A **2.** To enter the reset Input conact  $|Q|U|T$   $|Y|Q$ \$<br>STR  $\rightarrow$  $\mathsf{B}$  1 ENT  $S[T|R| |X$ 0 **3.** Select Timer type and reference number || A N<br>TMR SHFT  $\parallel$ <sup>A</sup>  $\parallel$   $\rightarrow$ A  $S[T|R| |X0$ 0  $S[T|R| |X|1$ **4.** Enter Timer preset  $\rightarrow$  $F_{5}$   $A_{0}$   $ENT$  $\overline{0}$  $S[T|R| |X|1$ **5.** Begin new network with Timer status bit contact  $T$ MRA T0 K50 \$<br>STR A \$ SHFT ENT MLR T 0  $S[T|R| |T0$ **6.** Enter Output Coil Y0  $O|U|T|$   $|Y|0$  $A \parallel ENT$ GX<br>OUT  $\rightarrow$ 0  $O|U|$   $T$   $Y$  $0$ **7.** Enter END E D ENT SHFT  $\parallel$  E 4  $\parallel$  N TMR  $E|N|D|$ 4 3 END **Equivalent Ladder Logic**  $N$ |  $O$ |  $P$ | X0 TMRA T0 K50 X1

Y0  $OUT$ )

END )

Entering Programs Entering Programs

**Entering Relational** Relational contacts may be used to compare various types of information. For example, you may want to compare the current value of a timer with a constant value (K–Memory) or a V-memory register value. There are several types of compare operations that can be programmed, such as, less than, greater than, etc. See the DL105 or DL205 User Manual for more details on all relational contact instructions. The following example demonstrates how to program a greater than or equal to relational contact. **Contacts**

here

### **Press these keystrokes D2–HPP Display Results**

- Enter first compare reference **1.** T<br>MLR \$<br>STR  $\rightarrow$ **SHFT** A  $\Omega$
- **2.** Select constant reference to compare B A A  $\rightarrow$ ENT  $\overline{a}$ 1 0
- Enter Ouput coil Y0 **3.**  $A$   $\parallel$  ENT GX<br>OUT  $\rightarrow$
- Begin second Compare network and reference **4.** A \$<br>STR  $\rightarrow$ SHFT T<br>MLR  $\Omega$

0

Enter compare V–Memory reference **5.** C A A A  $\rightarrow$ SHFT  $\parallel$   $\parallel$   $\parallel$   $\parallel$   $\parallel$   $\parallel$   $\parallel$  2  $\Omega$  $\overline{0}$ 0 ENT

Enter Output Coil Y1 **6.**  $\mathsf{B}$   $\parallel$  ENT GX<br>OUT  $\rightarrow$ 1

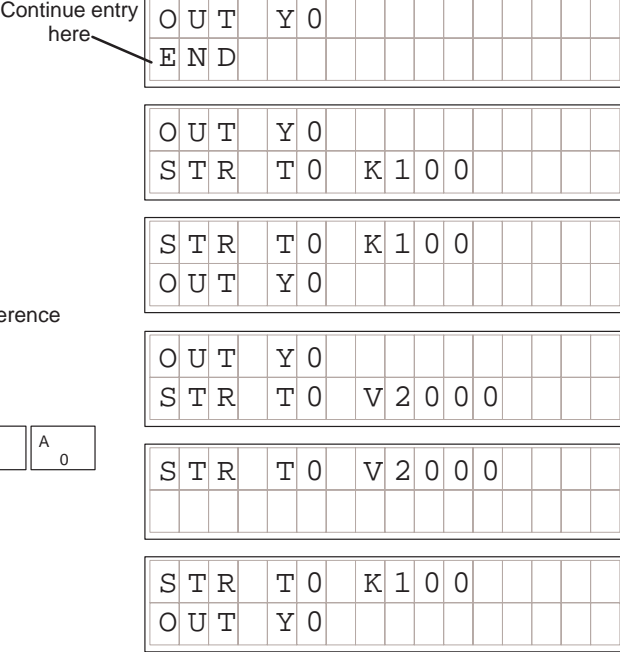

### **Equivalent Ladder Logic**

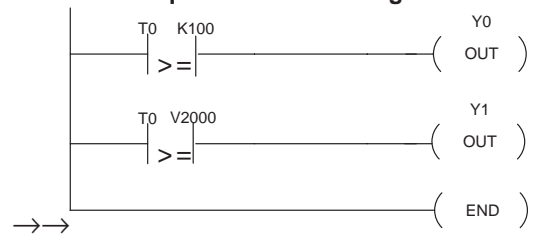

Entering Programs Entering Programs

#### The DL105 and DL205 allow you to enter ASCII characters as part of the ACON instruction used for messages. An overview of the ACON instruction is provided in Chapter 6 of this manual. The example below shows the keystrokes used to enter the ASCII portion of the instruction with the Handheld programmer. **Entering ASCII Characters**

# **Press these keystrokes**

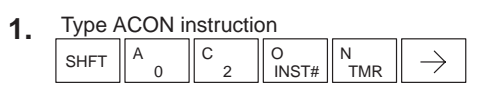

N<br>TMR  $\frac{0}{1}$ **SHFT 2.** Enter ASCII instruction

ENT **3.** Enter instruction

# **Equivalent Ladder Logic**

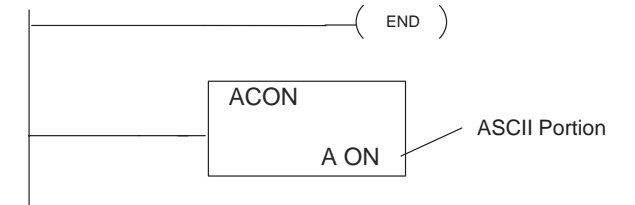

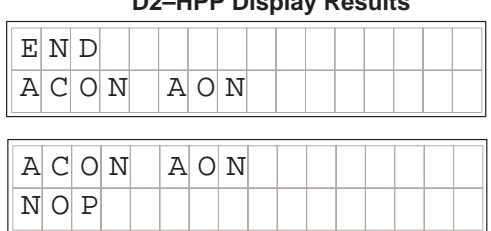

**D2–HPP Display Results**

**NOTE:** More detailed information on the ACON instruction may be referenced in the DL105 and DL205 User Manuals.

Some mnemonic instructions may be entered by using a instruction number. The instruction number may also be referred to as function number. Use the Handheld programmer **INST#** key to begin the function number entry. If known, you may enter the specific instruction number , or scroll through available function numbers by pressing the **PREV**/**NEXT** keys. The following example demonstrates using the instruction number function. **Using the INST # key**

# **Press these keystrokes**

- O<br>INST# 6  $\parallel$  G 3  $\overline{D}$ ENT Enter function number **1.**
- PREV To scroll previous function number **2.**
	- $\overline{a}$ Press ENT key to except function number
	- $\overline{a}$ Press the CLR key to exit

### **D2–HPP Display Results**

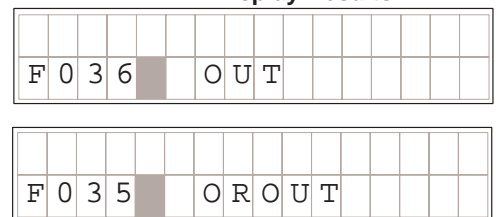

For some instructions entries , special number formats are used for reference data. For example, the LDA (Load Address) instruction requires an octal number for the address reference. Also, you may want to load a hexadecimal value into the accumulator. The following example demonstrates how to enter octal and hexadecimal numbers using the Handheld programmer. For specific instruction information and optional number formats, please refer to the DL 105 and DL205 User Manuals. **Entering Octal and Hex Numbers**

# **Press these keystrokes D2–HPP Display Results**

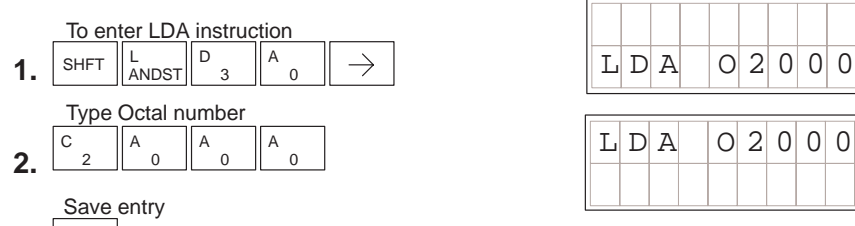

ENT **3.**

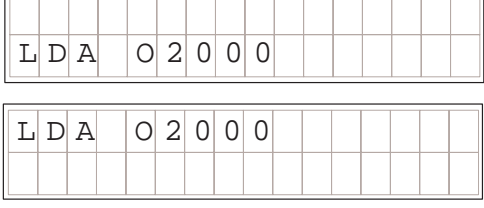

**Press these keystrokes**

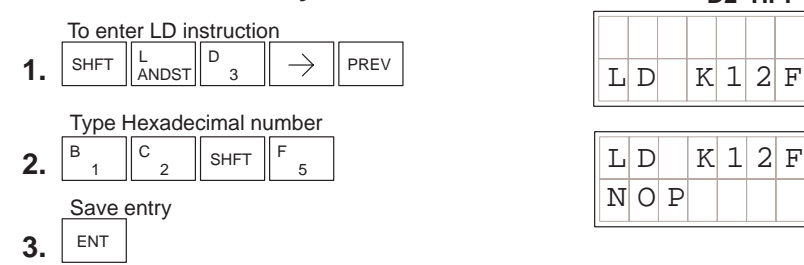

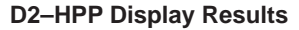

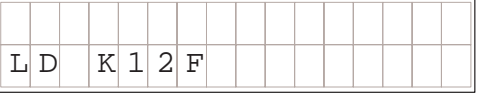

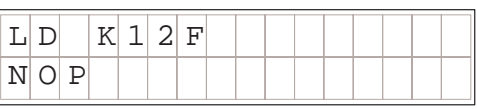

# **Equivalent Ladder Logic**

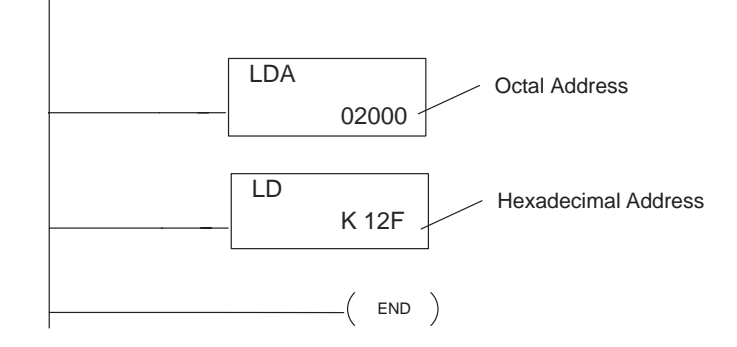

# **Checking for Program Errors**

The Handheld programmer may also check your program for errors. You may choose two different types of program error checking. **Error Checking**

- $\bullet$ Syntax errors check
- $\bullet$ Duplicate References check

Use the **AUX 21** function, to select the 'CHECK PROGRAM' operation. Operation 1 performs a syntax check on the entered program logic. The following figure demonstrates how to access the Syntax check operation. **Syntax Check**

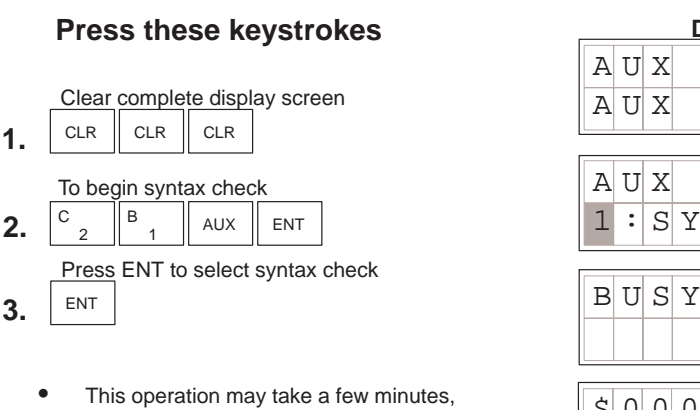

- depending on the size of your program.
- $\overline{a}$  When syntax check is complete one of two displays will appear.

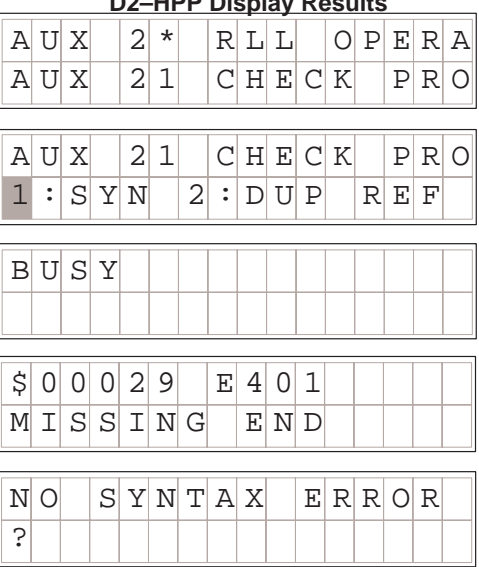

**D2–HPP Display Results**

Each error is labeled with an Error Code when displayed. Please refer to Chapter 6 for a complete listing of Error Code numbers. Upon receiving an error message, attempt correcting the problem and continue running the Syntax check until the message 'NO SYNTAX ERROR' appears.

# **Duplicate Reference Check**

You may also use Check Program, Option 2, for multiple uses of the same output coil. The following example below demonstrates how to access AUX 21 and perform a Duplicate Reference check.

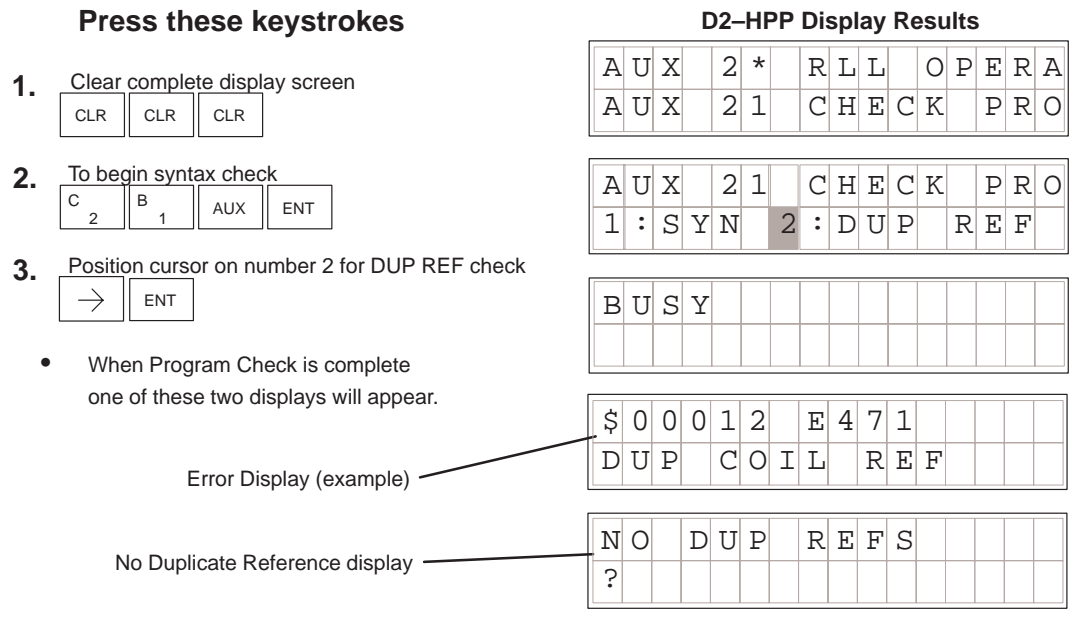

If a Duplicate Reference error occurs, please refer to Chapter 6 for a complete listing of Error Code numbers. You should correct the problem and continue running the Duplicate Reference check until the message NO DUP REFS appears.

**NOTE:** You can use the same coil in more than one location. However, the last occurrence of the element will take priority. Consider the following example.

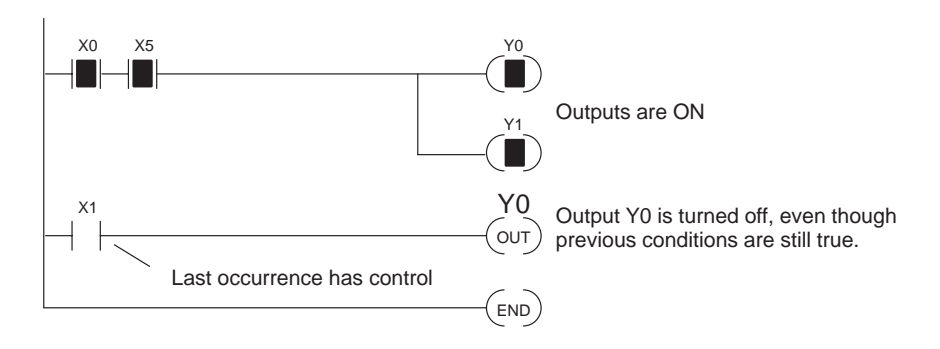